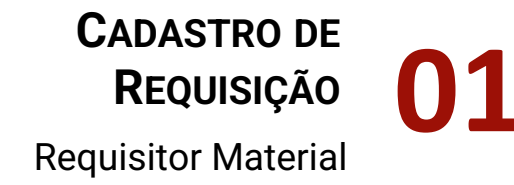

# FLUXO Requisição de Material ALMOXARIFADO

**AUTORIZAÇÃO** Chefe da Unidade

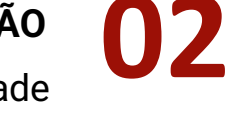

**03 <sup>A</sup>TENDIMENTO** Gestor Almoxarifado

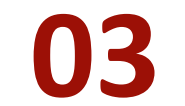

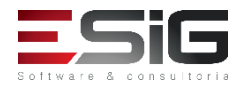

## **CADASTRO DE REQUISIÇÃO DE MATERIAL**

valor estimado.

O usuário com papel **REQUISITOR MATERIAL** (SIPAC Portal Administrativo) deverá acessar o sistema e cadastrar a Requisição de Material. *Caminho: SIPAC > Portal Administrativo > Requisições > Material/Serviço > Almoxarifado > Cadastrar Requisição*

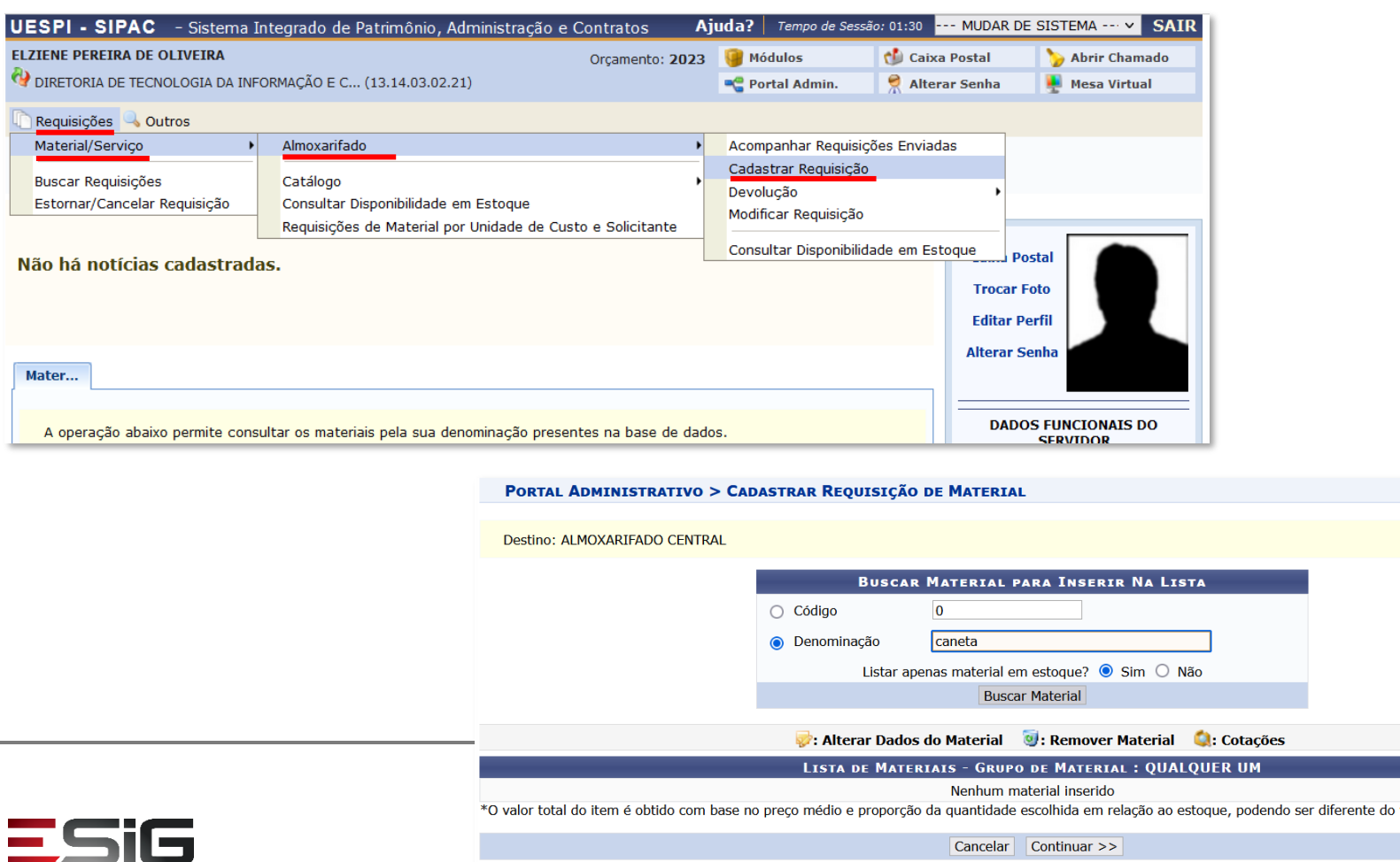

Software & consultoria

Buscar o material pelo código ou parte da Denominação

### Selecionar o Material EM ESTOQUE....

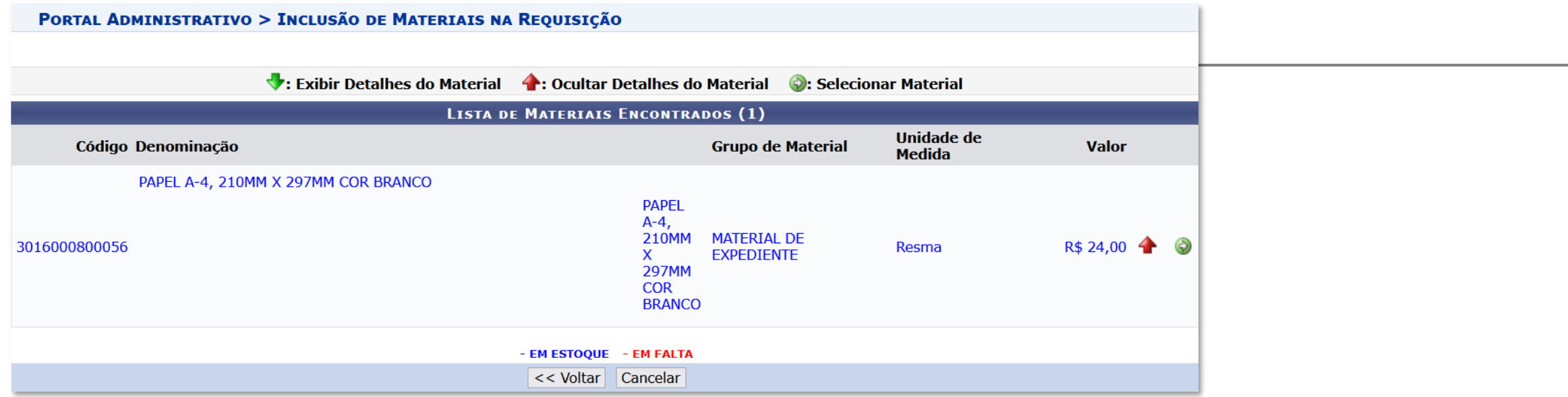

... e registrar a *Quantidade* que precisa. Em seguida basta clicar no botão **Incluir**.

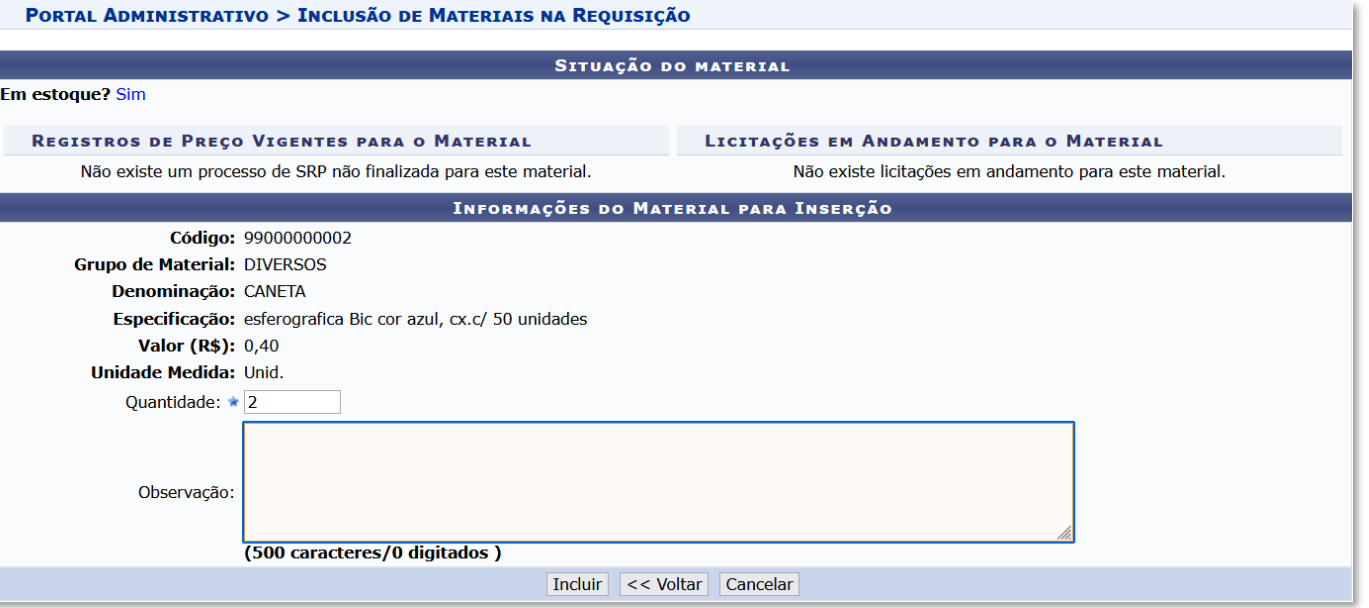

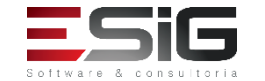

Ao incluir todos os materiais da Requisição, o usuário deverá clicar no botão **Continuar >>**....

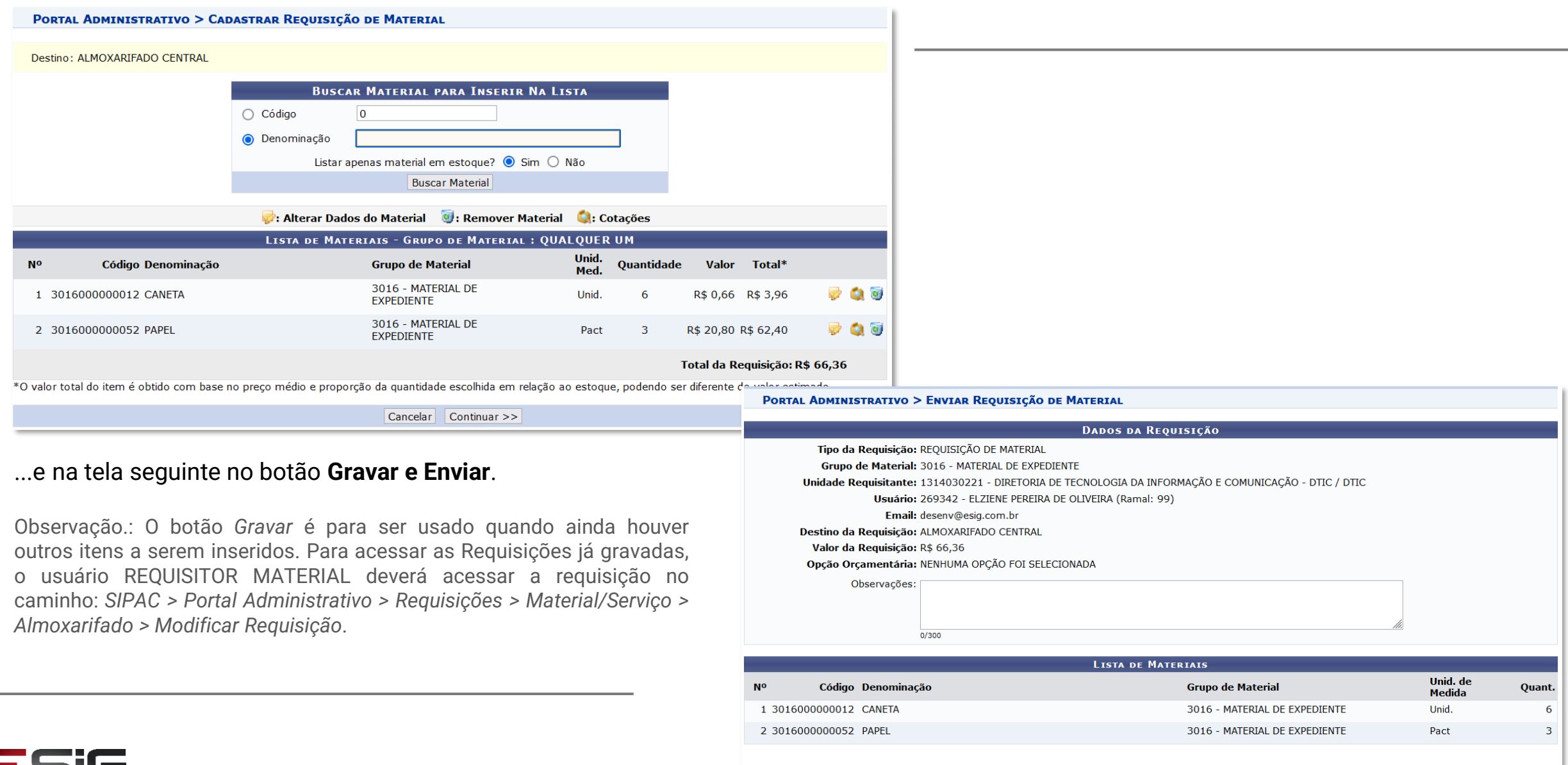

Software & consultoria

Gravar Gravar e Enviar << Voltar Cancelar

Em seguida o sistema exibirá tela com mensagem de confirmação do envio da Requisição. Se o usuário REQUISITOR MATERIAL não for Chefe da Unidade, a mensagem indicará que a solicitação ficará pendente de AUTORIZAÇÃO por parte da Chefia imediata responsável. Atentar para o número, caso o usuário tenha necessidade de citá-la ou busca-la posteriormente.

#### PORTAL ADMINISTRATIVO > VÍNCULO ORÇAMENTÁRIO DE REQUISIÇÕES > COMPROVANTE

• Requisição enviada com sucesso para solicitação de autorização da chefia imediata. O chefe em exercício da unidade MAURICIO REGO<br>MOTA DA ROCHA recebeu automaticamente um email do sistema para realizar a autorização da re

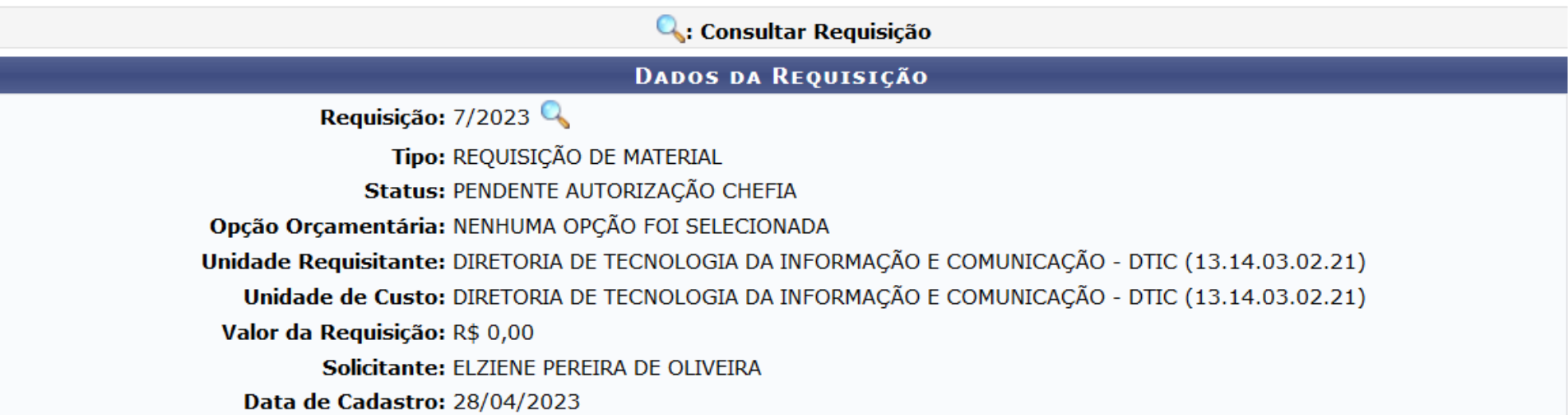

Observação: As Requisições cadastradas podem ser consultadas no caminho *SIPAC > Portal Administrativo > Requisições > Material/Serviço > Almoxarifado > Acompanhar Requisições Enviadas*. Ao entrar na consulta, o usuário deverá observar os campos preenchidos na busca e alterá-los se quiser.

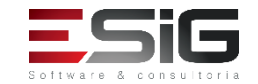

 $\left( \mathbf{i} \right)$ 

## **AUTORIZAÇÃO DA CHEFIA DA UNIDADE**

O usuário **CHEFE DA UNIDADE** (constar como Chefe ou Substituto na Unidade – SIGAdmin) deve acessar o Portal Administrativo para AUTORIZAR a Requisição de Material.

*Caminho: SIPAC > Portal Administrativo > Requisições > Material/Serviço > Autorizar Requisição*

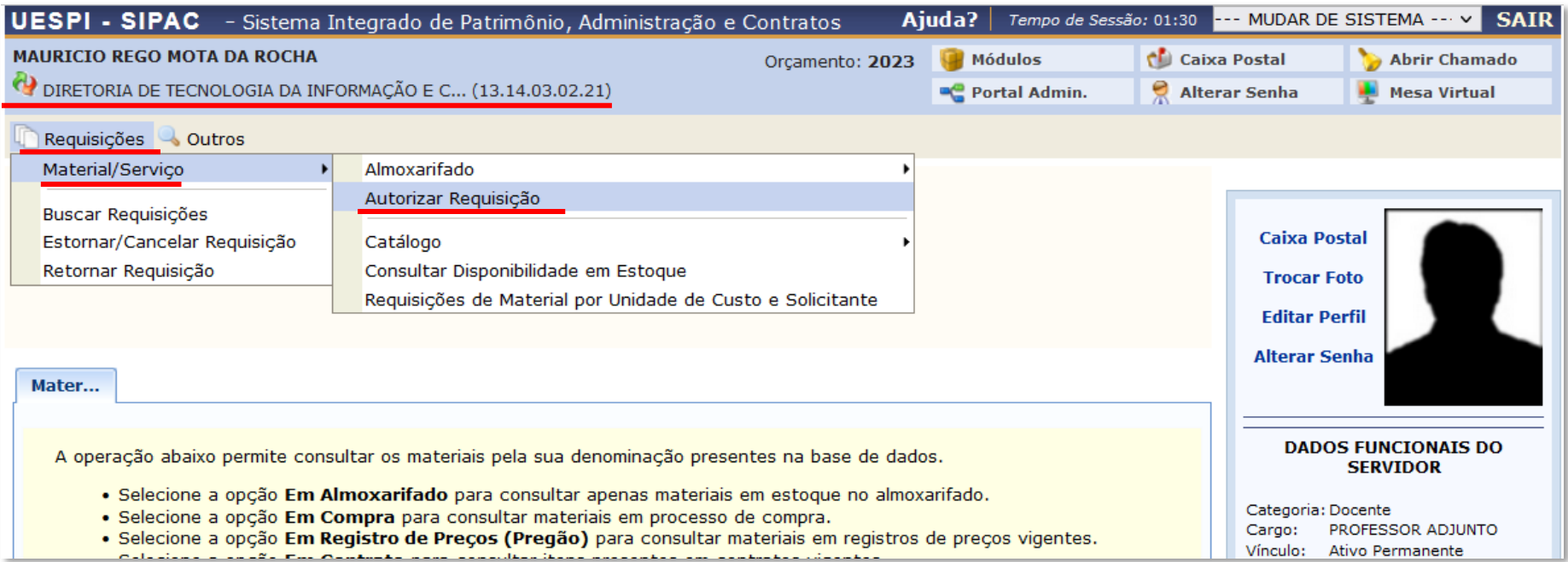

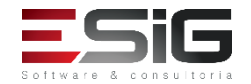

A Chefia poderá **Autorizar a Requisição** clicando no ícone da chave, à frente da Requisição. Ou poderá **Retornar a Requisição**, deixando-a pendente de modificação por parte do Requisitante. Ou poderá também, **Negar a Requisição**. A Requisição negada não poderá mais ser editada ou atendida.

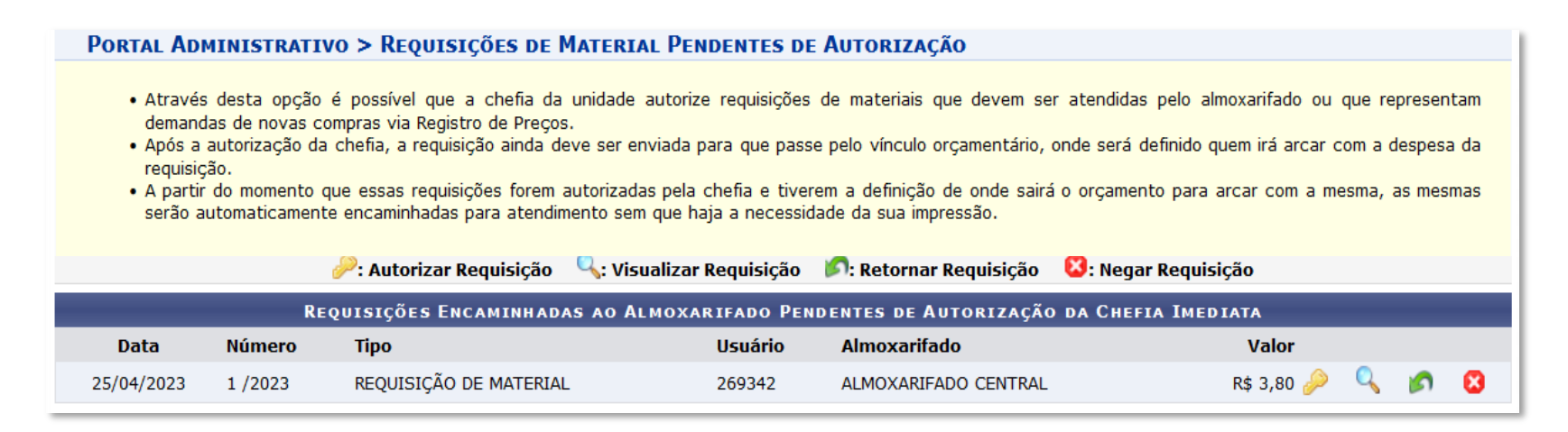

Observação: Ao clicar Autorizar a Requisição, o sistema solicitará novamente a **Confirmação da Senha** da Chefia da Unidade. Essa exigência, visa gerar mais segurança para o momento da Autorização da despesa.

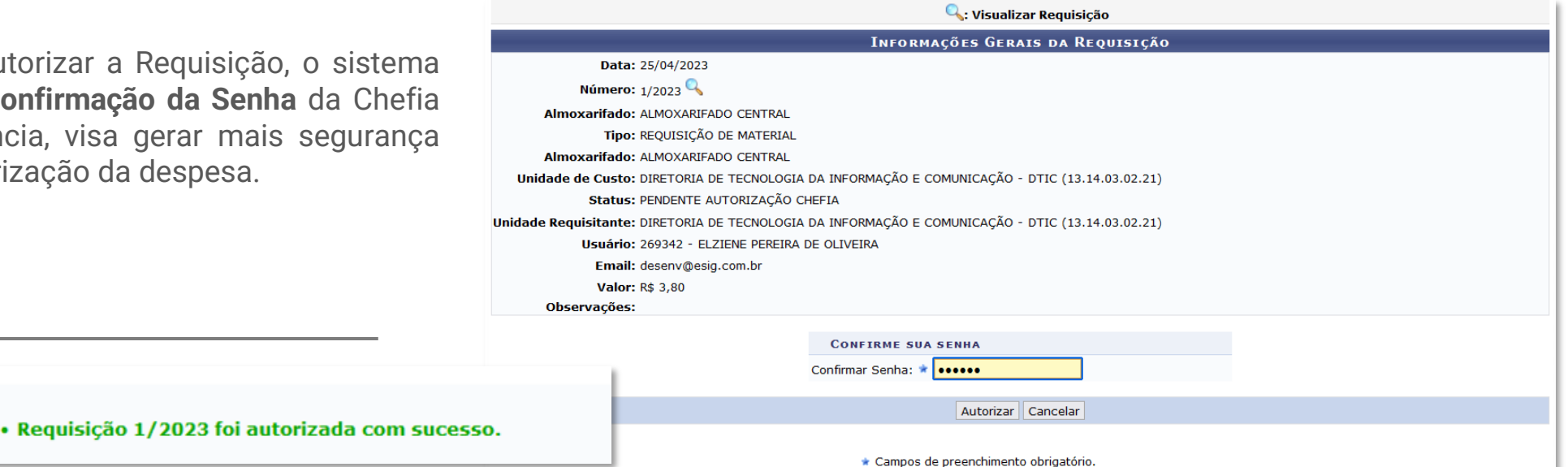